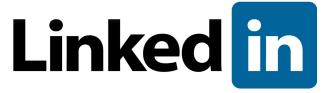

# LinkedIn Learning Single Sign-On Administrator Guide

**Last Revised March 2019** 

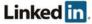

# Disclaimer

© 2018 LinkedIn Corporation, All Rights Reserved

LinkedIn Corporation 1000 W. Maude Ave. Sunnyvale, CA 94085

This document may contain forward looking statements. Any information in this document is subject to change without notice. The software (and related documentation) may be used or copied only in accordance with the terms of your license agreement with us. No part of the software or documentation may be reproduced, transmitted, or translated in any form or by any means, electronic, mechanical, manual, optical, or otherwise, in part or in whole, except in accordance with the terms of your license agreement with us.

LinkedIn Corporation and the LinkedIn Corporation logo are trademarks, servicemarks, or registered trademarks of LinkedIn Corporation in the United States and other countries. All other brand, service or product names are trademarks or registered trademarks of their respective companies or owners.

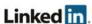

# Contents

# Disclaimer Contents Overview **Prerequisites** About Single Sign-On (SSO) Why Should you use Single Sign-On? Supported SSO Protocols Configuring Single Sign-On (SSO) Getting Started with SSO Connecting to your Identity Provider Downloading a File Working with Individual Fields Configuring your Identity Provider Uploading a File **Entering Values Manually Enabling Single Sign-On Enable Options Assigning Licenses** Requirements for Automatically Assigning Licenses **Custom Attributes** Verifying your Setup Configuring Multiple SSO Connections Creating Your SP-Initiated URL Using Multiple Authentication Methods Support Supporting Documentation **Technical Issues** LinkedIn's Privacy and Data Security Policy

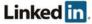

LinkedIn Security Contacts

# Overview

The administrator for your company account can configure your company to authenticate to LinkedIn Learning using SSO through integration with LinkedIn's enterprise platform.

## **Prerequisites**

- Company account
- Full administrator privileges
- Identity Provider (IdP) administrative privileges

## **About Single Sign-On (SSO)**

Enterprise Single Sign-On (SSO) allows your company's employees to sign into supported LinkedIn applications using their corporate credentials instead of their LinkedIn credentials.

Using SSO and integrating with an SSO provider is not required to use LinkedIn applications. If SSO is not configured, your employees can authenticate themselves using their current personal LinkedIn credentials or create a new member account.

## Why Should you use Single Sign-On?

- Leverage your existing company's authentication
- Better security when employees use your company's established password protocols rather than their individual accounts
- Easier user management when employees leave your company

## **Supported SSO Protocols**

We currently support SAML version 2.0.

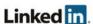

# Configuring Single Sign-On (SSO)

# **Getting Started with SSO**

1. Access the Account Center using the following link https://www.linkedin.com/learning-admin/settings/global

**Note:** In LinkedIn Learning, you can click **Go to Admin** in the banner and select **Settings > Global Settings**.

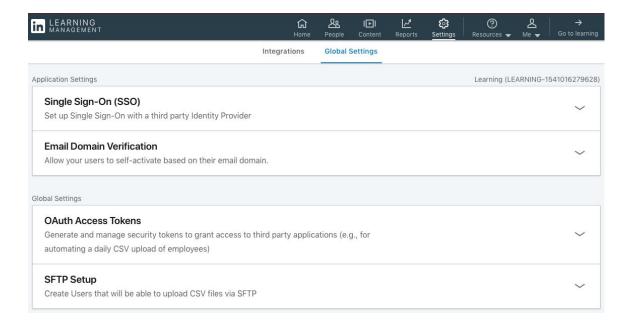

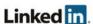

Open the Single Sign-On (SSO) panel. There will be one SSO connection by default, but you are able to add more than one connection. Expand the default SSO connection or click "Add a new SSO."

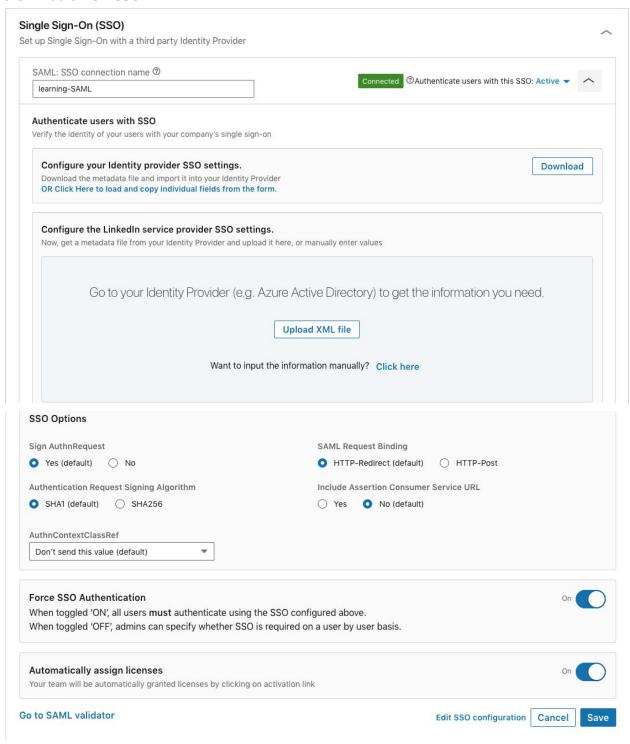

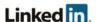

- 3. Give your SSO connection a name. Do not include spaces.
- 4. Select your SSO options.
  - Sign AuthnRequest:
    - Yes (default)
    - No
  - Authentication Request Signing Algorithm:
    - SHA1 (default)
    - SHA256
  - SAML Request Binding:
    - HTTP-Redirect (default)
    - HTTP-Post
  - AuthnContextClassRef—If you do not specifically know which value to use, leave the default.
  - Include Assertion Consumer Service URL:
    - Yes
    - No (default)
  - Force SSO Authentication—You can choose whether all users must authenticate using SSO or if you would like to specify a non-SSO authentication method for some users. See <u>Using Multiple Authentication Methods</u> for more information.
    - Off (default)
    - On
  - Automatically assign licenses—You can choose whether user profiles should be created automatically via SSO or if user profiles must be created manually by an administrator. See <u>Assigning Licenses</u> for more information.
    - Off (default)
    - On (recommended)

## **Connecting to your Identity Provider**

If your identity provider supports loading metadata, you can download an XML configuration file to send them, which they can then upload to configure their settings for connecting to LinkedIn Learning.

Determine if you can download a metadata file or if you need to work with individual fields, then follow one of the procedures in the next sections.

#### **Downloading a File**

1. From within the **Configure your Identity provider SSO settings** box, click **Download** to download a metadata file you can use with your Identity Provider system. The metadata.xml file downloads through your browser.

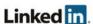

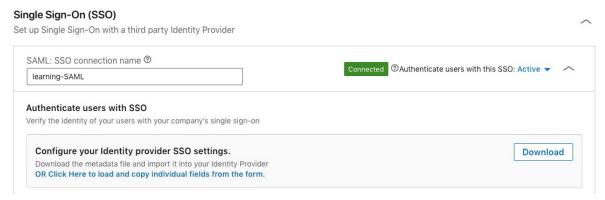

- 2. Access your Identity Provider system.
- 3. Upload the metadata file.

**Note:** You might not be able to import this file into your Identity Provider. For example, Okta does not have this functionality. If this is the case, continue to **Working with Individual Fields** below.

- 4. Return to the SSO setup.
- 5. See Configuring your Identity Provider.

#### **Working with Individual Fields**

1. From within the **Configure your Identity provider SSO settings** box, click **OR Click Here to load and copy individual fields from the form** in your Identity Provider.

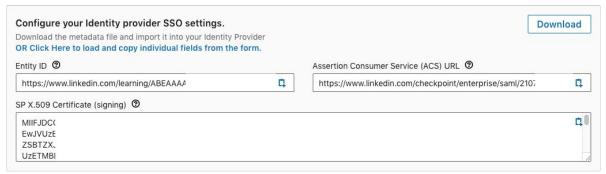

2. Copy and paste the fields you want to include.

## **Configuring your Identity Provider**

Configure your Identity Provider to talk with LinkedIn's platform. Determine if you can upload a metadata file from your Identity Provider or if you need to enter values manually, then follow one of the procedures in the next sections.

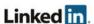

#### **Uploading a File**

 From within the Configure the LinkedIn service provider SSO settings box, click Upload XML file to add the metadata file from your Identity Provider.

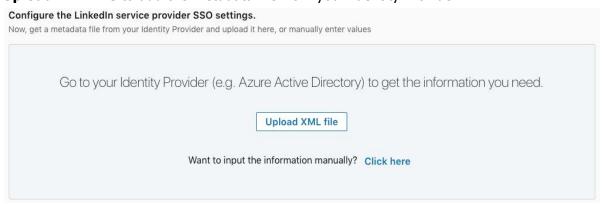

2. Select the file and click **Open**. If successful, the fields display filled with the metadata.

#### **Entering Values Manually**

1. From within the **Configure the LinkedIn service provider SSO settings** box, use the **Click here** link to add information manually.

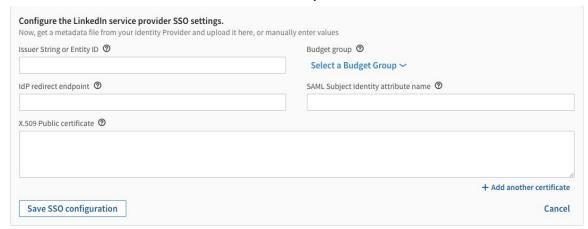

- 2. Enter the following information:
  - Issuer String or Entity ID: must match the md:EntityDescriptor entityID field
  - Budget group: Choose the default option or leave blank.
  - o IdP Redirect Endpoint: must match the md:SingleSignOnService location field
    - **Note:** LinkedIn currently only supports the urn:oasis:names:tc:SAML:2.0:bindings:HTTP-Redirect binding.

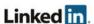

- SAML Subject Identity attribute name: This is the attribute name in the SAML authentication response used to identify the employee. LinkedIn uses the following rules to identify the employee:
  - If the SAML Authentication response provides a SAML assertion containing a set of attributes, you can provide the SAML attribute name of the attribute containing the employee's identity in this text field. For example, if an integer employeeId is sent in a SAML attribute called employeeId, you could insert employeeId into the SAML Subject Identity attribute name field, and LinkedIn uses the employeeId sent in each assertion to look up the employee identity.
  - If nothing is specified in this field, LinkedIn looks up the employee by the value of the NameId sent in the <saml:Subject>. This field *must* be a unique ID. If this value is not an email address, it is highly recommended that email address be provided as an additional attribute.
  - If we cannot find the user by either the attribute set in the **SAML Subject Identity attribute name** field or by the unique identifier, as set in the NameId in the <saml:Subject>, LinkedIn does *not* authenticate the user. If automatic license provisioning is enabled and the user is not found, a new user profile will be created using this value.
- Public Certificate: LinkedIn verifies the validity of the SAML assertion sent in the SAML authentication response using the x.509 certificate used for signing by your Identity Provider. If we cannot validate the signature of the authentication response, your user is not authenticated.
- 3. Click **Save SSO configuration**.

#### **Enabling Single Sign-On**

After you have completed your configuration, enable SSO. Click the **Authenticate users with SSO** dropdown. See the <u>Enable Options</u> table below for information about when to use the available options.

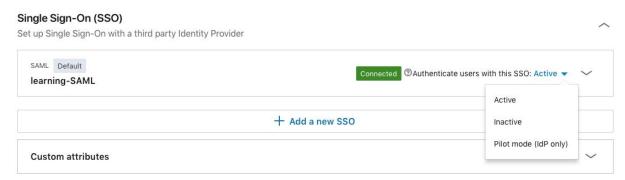

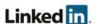

#### **Enable Options**

| Status                   | Description                                                                                                    |
|--------------------------|----------------------------------------------------------------------------------------------------|
| Off                      | <ul> <li>No SSO implementation setup required.</li> <li>Users can sign in to assigned licenses with their LinkedIn-based logic.</li> </ul>                                                                                                    |
| Pilot mode<br>(IdP Only) | <ul> <li>SSO is set up and configured.</li> <li>Pilot mode enforces SSO for IdP-initiated flows for employees given access through the IdP, but still allows normal LinkedIn-based sign in for SP-initiated flows. It does not require users to authenticate through the IdP to sign in. They can access the application directly through LinkedIn.</li> <li>This is useful when configuring SSO for the first time but should not be used once testing is complete.</li> <li>When SSO is in Pilot mode, new users cannot be added. This should only be used temporarily by the SSO admin while actively testing.</li> </ul> |
| On                       | <ul> <li>SSO is set up and enabled.</li> <li>Users must sign in through the IdP-initiated flow or SP-initiated flow (unless IdP only supports IdP-initiated flow, in which case they do not have SP-initiated). Regardless of which method is used, authentication is required.</li> <li>Warning: When selecting On after initial setup, do not close the window until you are sure SSO is working properly; otherwise, you will need to contact customer support to disable SSO on your account. It's recommended that you use the Pilot option to validate your IdP-initiated flow before setting SSO to On.</li> </ul>    |

- IdP-Initiated Flow: When a user starts in their Identity Provider (such as Okta, Azure, or Ping) to access an application.
- SP-Initiated Flow: When a user goes directly to LinkedIn Learning (service provider) to access their license.

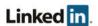

## **Assigning Licenses**

Once SSO has been enabled, you can automatically assign licenses to your employees by toggling **Automatically assign licenses** on. When enabled, users are automatically granted a license when they are authenticated for the first time.

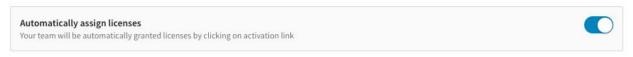

#### **Notes:**

- When this option is enabled, a new user profile gets created automatically upon authentication if we are unable to locate an existing user with a matching identifier.
- If this option is not enabled, users must be added manually by an admin on the People tab and must be identified by their email address.

#### **Requirements for Automatically Assigning Licenses**

One reason SAML 2.0 has become so popular is its flexibility when sending extra information to the service provider. When an identity provider sends an assertion, it includes attributes describing the user. These attributes allow LinkedIn to both identify the user and automatically provision users. A few of the possible attributes are described in this section.

Email Address (Strongly Recommended)

Email Address can be used to identify users with or without SSO. Although email addresses are allowed as the users' main identifier, we do recommend using an employee ID or some other unique value that will not change and including Email as an additional attribute.

Identity providers use different naming conventions, so LinkedIn looks for an email address in the following attribute names sequentially:

- EmailAddress
- email
- Email
- Mail
- emailAddress
- User.email

If your identity provider uses a different naming convention, you can configure this in the Custom Attributes section.

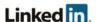

#### First Name (Optional)

Just like email addresses, identity providers might send the first name in several common fields. To provide out-of-the-box compatibility with most identity providers, LinkedIn tries to find the first name in the following attribute names:

- FirstName
- first\_name
- firstname
- firstName
- User.FirstName

Last Name (Optional)

LinkedIn looks for the last name in the following attribute names:

- LastName
- last name
- lastname
- lastName
- User.LastName

#### **Custom Attributes**

You can specify custom name mappings to correspond to IdP settings (rather than using the default mappings). Enter your custom attribute name and select the attribute to map it to.

Note: Use the actual attribute name as it appears in the SAML Response, not the friendly name.

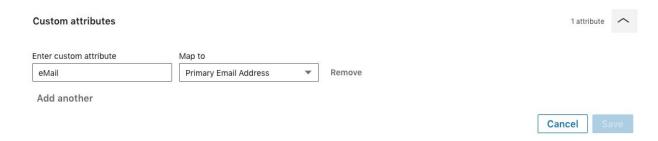

The following are some of the labels that can be mapped to custom, user-provided attributes.

- Building Code
- Department
- Desk Location

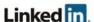

- Job Function
- Job Level
- Manager
- Mobile Phone Number
- Primary Email Address
- First Name
- Last Name
- Worker Status
- Worker Type (Employee, Contractor or Other)
- Work Title
- Work Phone Number

To map to a custom attribute label, choose Custom from the **Map to** dropdown and input your own custom attribute label.

## **Verifying Your Setup**

Verify that you've correctly integrated with your Identity Provider and have the following in place:

- SSO is enabled and set to Active.
- A LinkedIn Learning application is configured in your Identity Provider as previously instructed.
- The LinkedIn Learning application configured in your IdP has been provisioned to the appropriate users.
- A SAML Subject NameID value is being sent in the SAML Response or a SAML Subject Identity has been defined in the **Configure the LinkedIn service provider SSO settings** to use an alternate attribute name as the identifier.

#### Test using:

- Your Identity Provider initiated login
  - Launch LinkedIn Learning directly from your Identity Provider
- Service Provider initiated login
  - First, locate your Account ID from the URL in the browser. Example: https://www.linkedin.com/learning-admin/settings/global?account=123456
  - To create an SP-initiated URL, use the following format: https://www.linkedin.com/checkpoint/enterprise/login/<account id>?application=learning

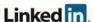

- Example: https://www.linkedin.com/checkpoint/enterprise/login/123456?application = learning
- This SP-initiated URL can be used to activate new users if automatic license provisioning is enabled.
- If you have already connected your personal LinkedIn profile to LinkedIn Learning, navigate to <a href="https://www.linkedin.com/learning/login">https://www.linkedin.com/learning/login</a> and log in with your LinkedIn credentials. You should be directed to your IdP for authentication and then redirected back to LinkedIn Learning.

Note: If you have associated your LinkedIn profile to LinkedIn Learning, you may be prompted to log in to LinkedIn with your personal credentials after authenticating via SSO. This is separate from SSO and does not mean SSO is broken.

## **Configuring Multiple SSO Connections**

LinkedIn Learning supports multiple SSO connections to allow for Test/QA connections or multiple Identity Providers. To create a new SSO Connection:

- 1. Open the Single Sign-On (SSO) panel and click "Add a new SSO."
- 2. Give your new SSO connection a name. Do not include spaces.
- 3. Follow the same steps as above to configure and enable your new SSO connection.
  - a. Make sure to switch the connection to Active.
- 4. If this connection should be the default authentication method, select "Set as Default." If not, you will need to create a specific SP-initiated URL to use.

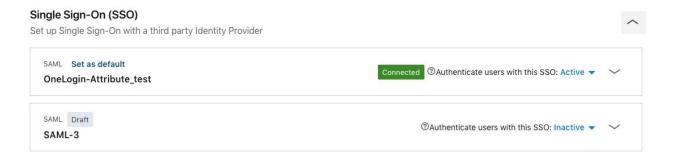

Note: When using multiple SSO connections, one must always be the default connection. The default connection will be used for any LMS integrations.

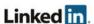

#### **Creating Your SP-Initiated URL**

When using multiple SSO connections, you will need to create a special SP-initiated URL for each non-default connection. To generate this URL:

- First, locate your Account ID from the URL in the browser. Example: https://www.linkedin.com/learning-admin/settings/global?account=2108666
- To create the SP-initiated URL, use the following format: https://www.linkedin.com/checkpoint/enterprise/login/<account id>?application=learning&authModeName=<SSO Connection Name>
  - a. Example: https://www.linkedin.com/checkpoint/enterprise/login/2108666?application=lear ning&authModeName=OneLogin-Attribute\_test
  - b. This SP-initiated URL can be used to activate new users if automatic license provisioning is enabled.

## **Using Multiple Authentication Methods**

When configuring SSO, you will see an option called "Force SSO Authentication." If SSO is your only form of authentication, this toggle should be enabled.

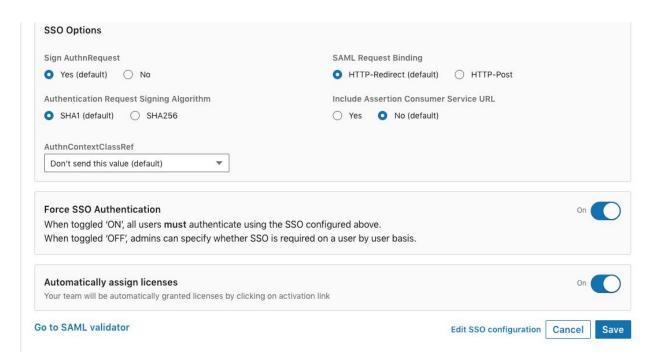

When this toggle is disabled, admins have the option of specifying an authentication method on a per-user basis. If you would like to learn more about using multiple authentication methods on your account, please reach out to your Customer Success Manager for more information.

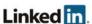

# Support

# **Supporting Documentation**

- Adding Employee Data Administrator Guide
- <u>Privacy and Security Whitepaper: Account Center Employee Database Integration (EDI)</u>
   <u>and Single Sign-On (SSO)</u>
- <u>Tutorial: Azure Active Directory integration with LinkedIn Learning</u>
- Okta: How to Configure SAML 2.0 for LinkedIn Learning

## **Technical Issues**

If you have technical issues with the SSO setup, contact your account team or application support team through the <u>help center</u>.

## **LinkedIn's Privacy and Data Security Policy**

https://www.linkedin.com/legal/privacy-policy

## **LinkedIn Security Contacts**

If you have any security questions or you would like to report a security issue, write to us at <a href="mailto:security@linkedin.com">security@linkedin.com</a>.

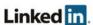